# ColdFusion XML form components

## Table of Contents

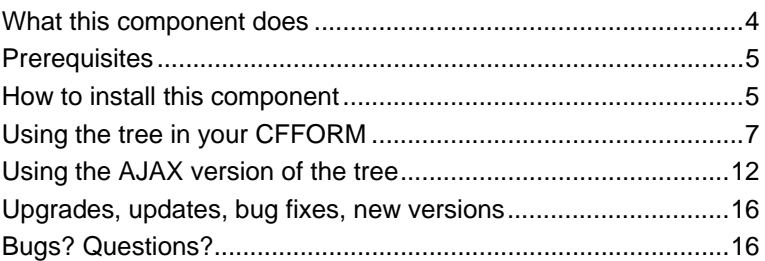

Tree

Version 1.0

© WIM DEWIJNGAERT

#### NOTICE OF RIGHTS

All rights reserved. No part of this work may be reproduced or transmitted in any form by any means, electronic, mechanical, photocopying, recording, or otherwise, without the prior written permission of the publisher.

#### NOTICE OF LIABILITY

The information in this work is distributed on an "As Is" basis, without warranty. While every precaution has been taken in the preparation, neither the author nor publisher, shall have any liability to any person or entity with respect to any loss or damage caused or alleged to be caused directly or indirectly by the instructions contained in this work or by the computer software and hardware products described in it.

### TRADEMARKS

ColdFusion, Macromedia, and the Macromedia logo are registered trademarks of Macromedia, Inc. in the United States and/or other countries. All other trademarks are the property of their respective owners. Throughout this work, trademarked names are used. Rather than put a trademark symbol in every occurrence of a trademarked name, we state that we are using the names in an editorial fashion only and to the benefit of the trademark owner with no intention of infringement of the trademark.

## What this component does

Do you want to display a fancy DHTML tree in your ColdFusion XML forms? Then take a look at this component.

Some highlights:

- Microsoft™ XP® style (by default)
- skinning (through usage of a Style Sheet)
- single item highlighting/selection
- selected item is automatically expanded in the tree on initialization
- AJAX calls to show large trees
- ultra fast (one of the fastest tree components available)

4

## **Prerequisites**

In order for this component to work, you'll need a copy of ColdFusion MX 7.0 (or higher). This tag has been tested and is working under Internet Explorer® 5.0 (and higher) and FireFox 1.5 (and higher). More browsers might be supported but are untested.

## How to install this component

You should first locate the CFIDE directory on your server. This is the place where ColdFusion stores its components and administrator pages. You'll find this directory most probably in your web server's root. If you don't have access to this directory (e.g. in sharing host environments), you cannot use this component!

Once you've found the correct location, open the subdirectory scripts followed by the subdirectory xsl. You will now see a file called default.xsl. Make a copy of this file and rename it to ezform.xsl.

**IMPORTANT:** don't overwrite ezform.xsl if it already exists. This probably means you've purchased other XML components from the same author before.

Now open ezform.xsl in a text editor and add the following lines just before the comment string include cfform javascript generation:

```
<!-- include tree --> <xsl:include href="ezformtree.xsl" />
```
Copy the files contained in the ZIP file you have been emailed to the CFIDE directory as follows:

## **Copy: To:**

ezformtree.xls CFIDE/scripts/xsl ezformtree.css CFIDE/scripts/css ezformtreeminus.gif CFIDE/scripts/css ezformtreeminuslast.gif CFIDE/scripts/css ezformtreenode.gif CFIDE/scripts/css ezformtreenodelast.gif CFIDE/scripts/css ezformtreeplus.gif CFIDE/scripts/css ezformtreeplusfirst.gif CFIDE/scripts/css ezformtreepluslast.gif CFIDE/scripts/css ezformprogress.gif CFIDE/scripts/css ezformtree.js CFIDE/scripts

Congratulations, the tree component is now installed and recognized by ColdFusion!

# Using the tree in your CFFORM

If you want to show a tree, you must use the tags cftree and cftreeitem. Because of limitations in ColdFusion, not all parameters you'll find in the CFML Reference Guide are supported by this DHTML variant.

The following CFML example shows a basic tree, which looks like this:

First main item - First subitem Second subitem  $\mathbb{H}$ -Second main item □ A subitem  $-$  Sub sub <cfform action="targetcfm.cfm" method="POST"  $format = "XMT."$ skin="EZFORM" name="test"> <cftree name="tree1" format="XML" border="No" delimiter="" width=300 height=200>

<cftreeitem value="1" display="First main item">

<cftreeitem value="2" display="Second main item">

<cftreeitem value="3" display="First subitem" parent="1">

<cftreeitem  $v$ alue="4" display="Second subitem" parent="1">

<cftreeitem value="5" display="A subitem" parent="2">

<cftreeitem value="6" display="Sub sub" parent="5">

</cftree>

<cfinput type="Submit" name="Submit" value="Submit">

</cfform>

The cftree tag accepts the following parameters: name (which will become the hidden form field name containing the value selected in the tree), border (can either be Yes or No), width and height (the dimensions of the tree on the screen) and delimiter (which is used to pass the selected value in the tree because the attribute value is not supported by cftree). Don't forget to add format="XML", which is a required attribute.

Each cftreeitem tag adds a leaf to the tree. Supported parameters are value (the value to pass to the form), display (what is shown in the tree) and optionally parent (a pointer to the value of the parent leaf in the tree).

Instead of adding all leaves to the tree by using a multitude of cftreeitem commands, you can also point cftree to a database which already contains a level structure (not a tree structure!), like in the example below:

```
\overrightarrow{F} My tree
     \overline{\blacksquare} First
        E-Sub of first
                Sub sub of first
     \stackrel{\text{i}}{\boxminus} Second
        □ Sub of second
               Sub sub of second
      \overline{\blacksquare}. Third
        Sub of third
               Sub sub of third
```
<cfset myQuery = QueryNew("FirstLevel,SecondLevel,ThirdLevel")>

```
<cfset newRow = QueryAddRow(MyQuery, 3)>
```

```
<cfset temp = QuerySetCell(myQuery, 
"FirstLevel","First", 1)>
```
<cfset temp = QuerySetCell(myQuery, "SecondLevel","Sub of first", 1)>

<cfset temp = QuerySetCell(myQuery, "ThirdLevel","Sub sub of first",1)>

```
<cfset temp = QuerySetCell(myQuery, 
"FirstLevel","Second",2)>
```
<cfset temp = QuerySetCell(myQuery, "SecondLevel","Sub of second",2)>

<cfset temp = QuerySetCell(myQuery, "ThirdLevel","Sub sub of second",2)>

<cfset temp = QuerySetCell(myQuery, "FirstLevel","Third",3)>

<cfset temp = QuerySetCell(myQuery, "SecondLevel","Sub of third",3)>

<cfset temp = QuerySetCell(myQuery, "ThirdLevel","Sub sub of third",3)>

<cfform action="targetcfm.cfm" method="POST" format="XML" skin="EZFORM" name="test">

<cftree name="tree1"  $forward = "XMT."$ border="No" delimiter="Third" width=300 height=200>

<cftreeitem query="myQuery" value="FirstLevel,SecondLevel,ThirdLevel" display="FirstLevel,SecondLevel,ThirdLevel" queryasroot="My tree">

</cftree>

<cfinput type="Submit" name="Submit" value="Submit">

 $\epsilon$ / $cf$ form $>$ 

You'll notice that this time queryasroot is used. If this parameter is Yes, the name of the query is added as the parent of the tree. If queryasroot is not Yes or No, that value is used in the tree instead of the query name.

Of course QueryNew is used in the example above to avoid having to create a database.

# Using the AJAX version of the tree

If you want to show a large tree, you're better off using the AJAX version which only loads the part of the tree the user wants to display.

In order to activate AJAX calls, you have to change the delimiter parameter of the cftree tag and append the location of the ColdFusion template which will receive the calls.

An example will show you how it works:

<cfquery name="myquery" datasource=" MYDATASOURCE"> select myseqid as id, mytitle as title, (select count(\*) from mytable where myparentid =main.myseqid) as numberofchildren from mytable main where myparentnumber=0 </cfquery>

<cfform action="targetcfm.cfm" method="POST"  $forward = "XMT."$ skin="EZFORM" name="test">

<cftree name="tree1" format="XML" border="No" delimiter="1\treevalues.cfm?selectedid=" width=300 height=200>

<cfoutput query="myquery">

<cftreeitem value="#id#" display="#title#\#numberofchildren#">

</cfoutput>

</cftree>

<cfinput type="Submit" name="Submit" value="Submit">

## </cfform>

When the tree is called for the first time, you only need to pass the items at level 0 of the tree. This is done in the example above using the where myparentid=0 clause in the cfquery tag. Furthermore, the SQL select command uses a sub-select to see if the current item has children or not. The number of children is passed to the main query as the field numberofchildren. The tree needs to know beforehand when there are children to render the graphics correctly.

Note that the display parameter of the cftreeitem tag now consists out of two parts, delimited with a  $\setminus$  character. The first part is the title, the second part is the number of children this item has.

The delimiter parameter has two parts as well. The first part before the  $\setminus$  is the current value (which may be left out), the second part is a ColdFusion template name. Each time the user clicks on a plus-node, the template mentioned in the delimiter parameter is called. In our example, this file is called treevalues.cfm and looks as follows:

<cfquery name="myquery" datasource="MYDATASOURCE"> select myseqid as id, mytitle as title, (select count(\*) from mytable where myparentid =main.myseqid) as numberofchildren from mytable main where myparentnumber=#url.selectedid# </cfquery>

<cfsetting enablecfoutputonly="Yes">

<cfoutput query="myquery">#title#\#id#\#numberofchildren##ch r(9)#</cfoutput>

As you can see, the CFQUERY is 100% identical to the previous one, with the exception of where

myparentnumber=#url.selectedid# (which fetches the records belonging to the selectedid passed through the url in the AJAX call).

The results of the query are returned as a line, delimited with a chr(9) character. Inside one line, three parameters are passed, and each parameter is delimited with a  $\setminus$  sign. The first parameter is the title, the second the id, and the third the number of children the current record has.

## The style sheet

The standard style sheet which comes with this tree is called ezformtree.css. It mimics the looks of a standard Microsoft™ XP ® tree. You are free to copy and modify this file to customize the look.

Because the functionality of the tree is closely related to this style sheet, only the following items may be modified:

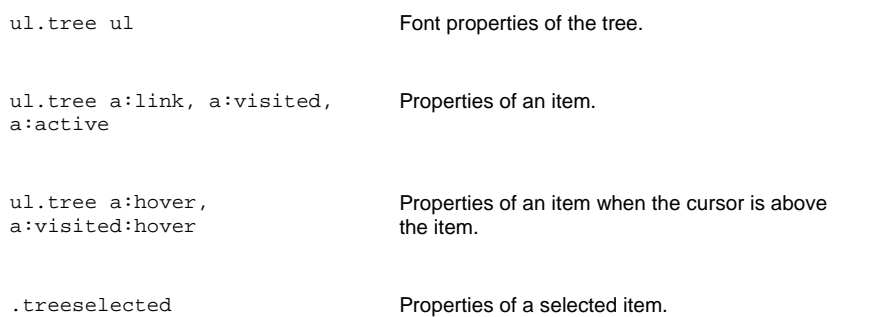

# Upgrades, updates, bug fixes, new versions

Small updates or bug fix versions are released on a regular basis. They have a higher number after the point in the version number and are free for users who bought the component.

New versions (having a higher number before the point in the version number) aren't free, but current users can upgrade at a reduced price. More information on this can be found at our website.

## Bugs? Questions?

Mail the author at **wim@dewijngaert.be** and he'll contact you ASAP.